# **SmartOTU Remote Fiber Testing Solution**

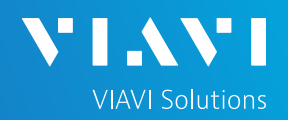

## QUICK CARD

### **SmartOTU System Log File download**

This document will show you how to download the SmartOTU system log file for analysis by VIAVI personnel.

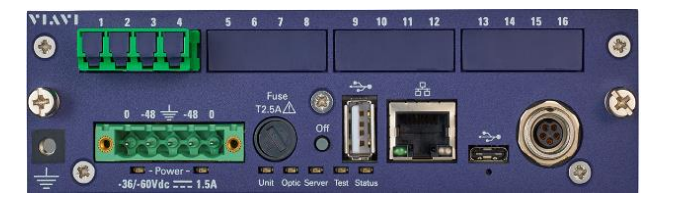

## **LOG IN / GO TO MAINTENANCE**

Using a web browser, navigate to the SmartOTU IP address. Login screen will appear once connected.

1. Type in Login and Password info.

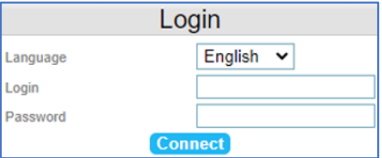

2. Tap **Connect** (Connect)

#### Once logged in you will be on the **Monitoring view.**

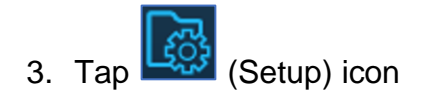

#### You are now in the **Setup view**.

Maintenance 4. In upper right corner tap (Maintenance).

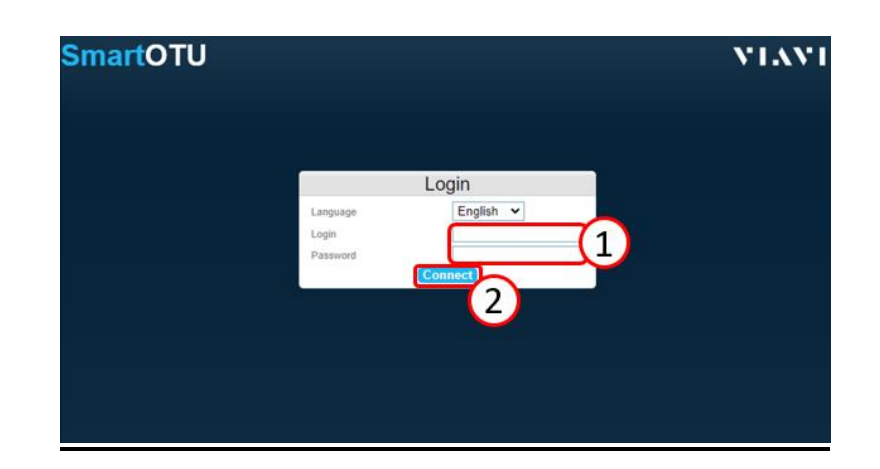

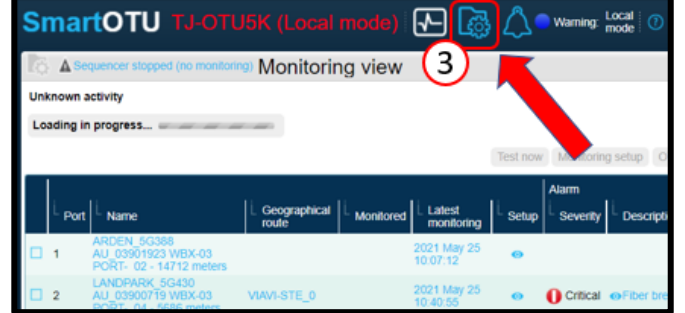

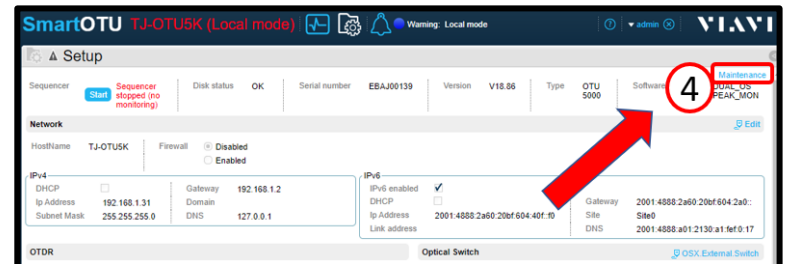

# **SmartOTU Remote Fiber Testing Solution**

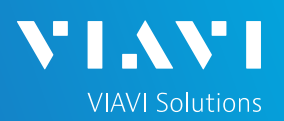

## QUICK CARD

### **DOWNLOAD LOG FILE**

On right side of screen, scroll down to the Log files section.

1. Tap Download (Download) button.

A pop-up window will appear.

Tap  $\left[\frac{\text{Yes}}{\text{Yes}}\right]$  (Yes) button.

Another pop-up window will appear.

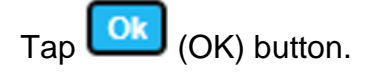

5. Log File download will start. If using Chrome, you will see download in the lower left corner.

File name will begin with 'get-snapshot'

File extension will be '.tar.gpz'

Once download finishes, email the Log File to your Viavi rep.

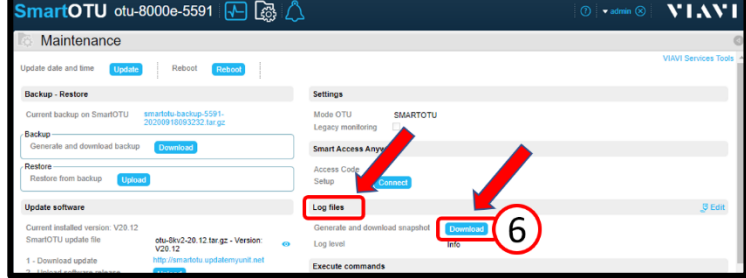

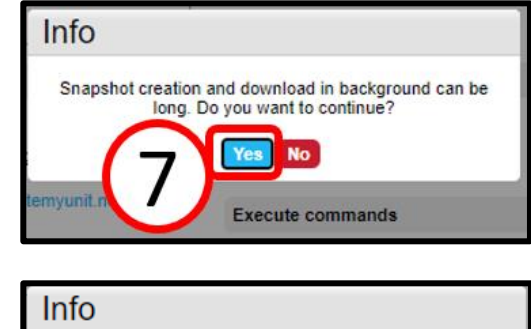

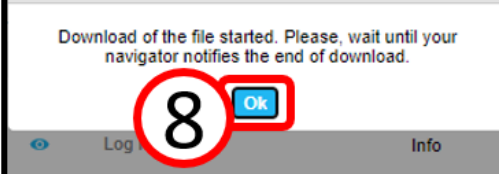

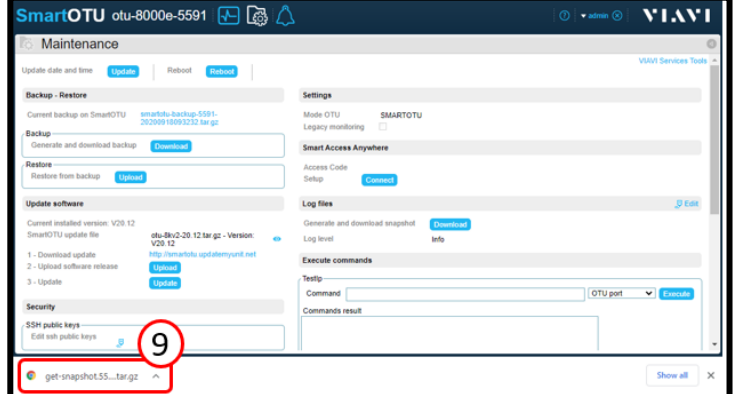